## **Sådan logger du på Nemadgang** (første gang).

## **OBS!!!**

Ligesom på webadgang.kalundborg.dk skal du have installeret en Citrix Receiver (lille program) på din hjemme computer for at kunne logge på https://nemadgang.kalundborg.dk Vejledning i installation af Citrix Receiver/Citrix Client finder du i Værktøjskassen på Medarbejderportalen. **Husk**, at tage vejledningen med hjem og installere Citrix Receiveren *inden* du forsøger at logger på hjemmefra. Direkte link til installationssiden på Citrix.com [http://www.citrix.com/downloads/citrix-receiver/receiver-easy-install.html h](http://www.citrix.com/downloads/citrix-receiver/receiver-easy-install.html)vis du vil installere receiveren uden vejledning. Har du i forvejen installeret Citrix Receiveren på din computer, skal du ikke installere den igen.

## Log på Nemadgang:

Åben din Internet browser. Skriv https://nemadgang.kalundborg.dk

Hvis boksen (Java) "Do you want to run this application?" vises på din skærm, skal du sætte flueben I "Do not show this again..." (herefter burde boksen ikke komme igen) og klikker "Run"

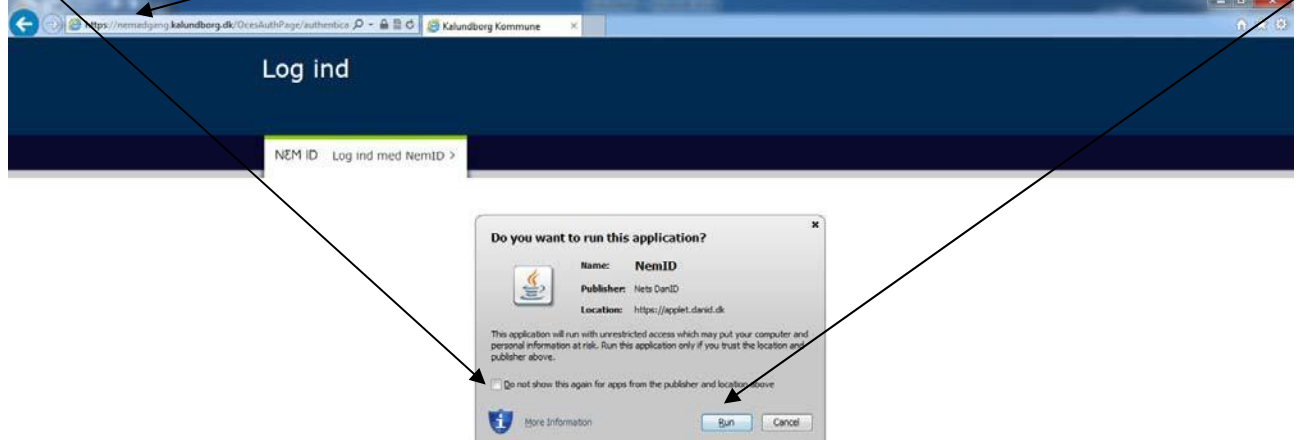

Log ind med NemID vises.

Ansatte skal logge på med privat offentlig NemID (nøglekort).

Ekstern konsulent, privat leverandør, anden aktør o.lign *kan* vælge at logge på med NemID Erhverv eller medarbejdersignatur, hvis IKT har indtastet deres cvr-nr. på brugerkontoen.

Fanebladet NemID skal bruges til nøglekort (privat og erhverv). Fanebladet "Digital signatur" skal anvendes hvis man logger på med medarbejdersignatur (nøglefil).

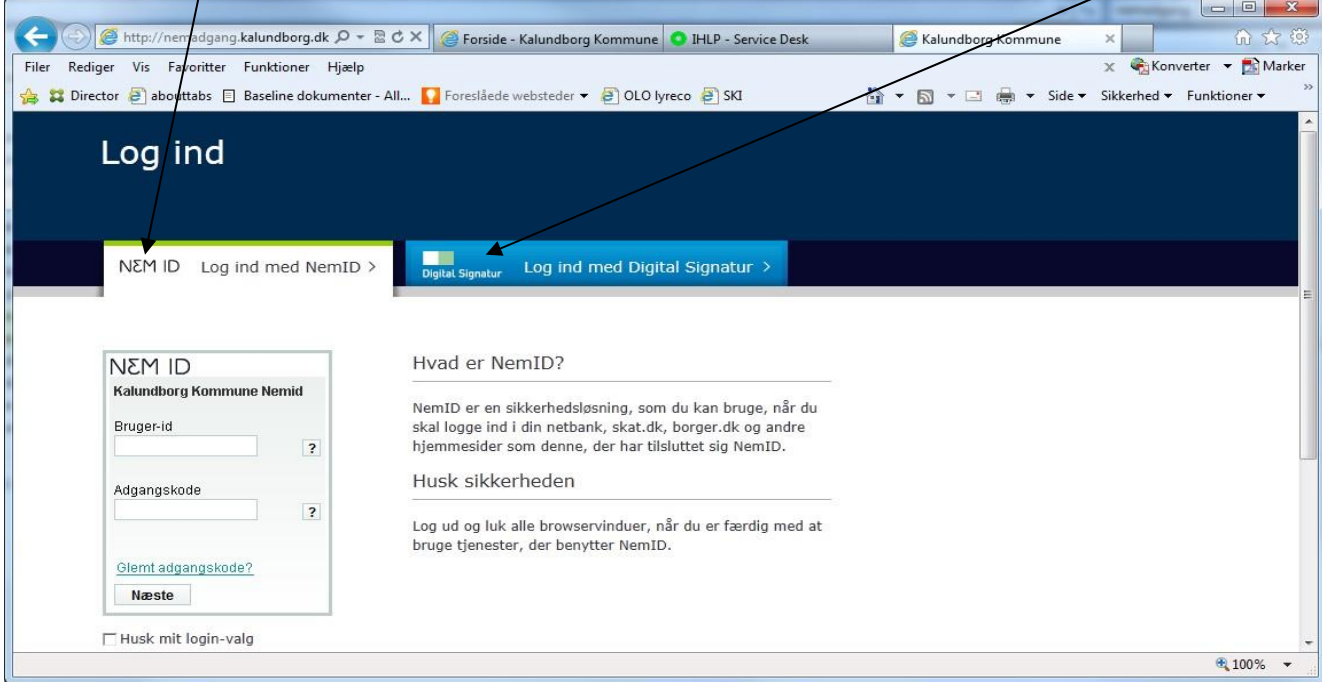

Log på ved at indtaste nøgle fra dit nøglekort eller kode på medarbejdersignatur. Kalundborg kommunes medarbejdersignatur kan ikke anvendes. Det skal være en medarbejdersignatur på andet cvr.-nr.

Når du er logget på med din NemID skal du "parre" NemID med din logon-konto til IKT-Miljøet. *Det er kun første gang du logger på* https://nemadgang.kalundborg.dk *at du skal tilknytte NemID til din brugerkonto på Kalundborg Kommunes IT-miljø.*

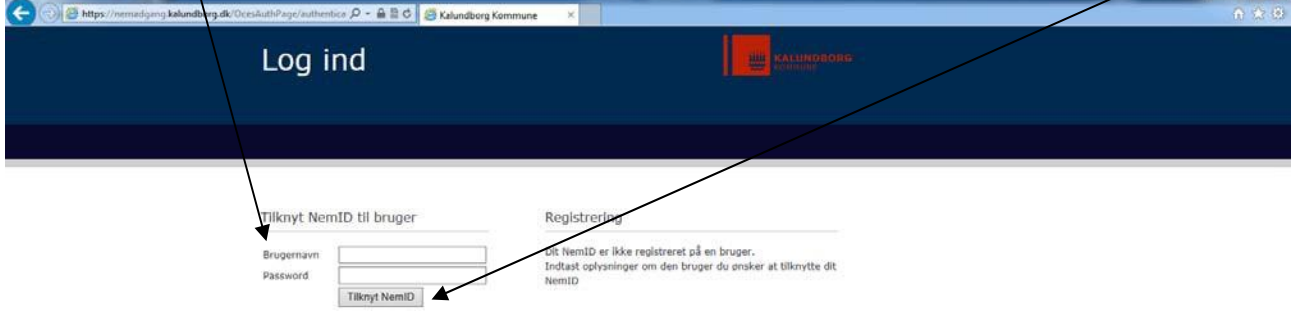

Skriv dit brugernavn og adgangskode til netværkslogon/Citrix og klik på "Tilknyt NemID"

Hvis du har en aktiv konto til Kalundborg Kommunes IKT-miljø får du besked om at NemID er tilknyttet. Du klikker på "Log Ind" for at komme videre

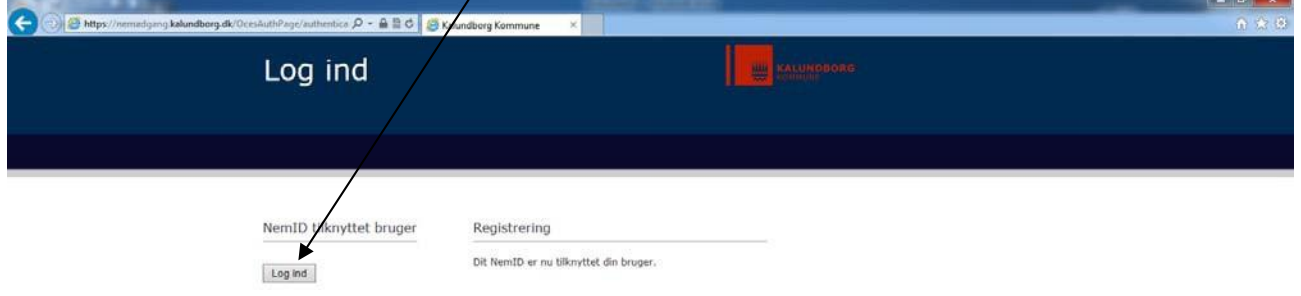

## Klik på ikonet "Citrix" hvis du vil logge på dit Citrix-skrivebord

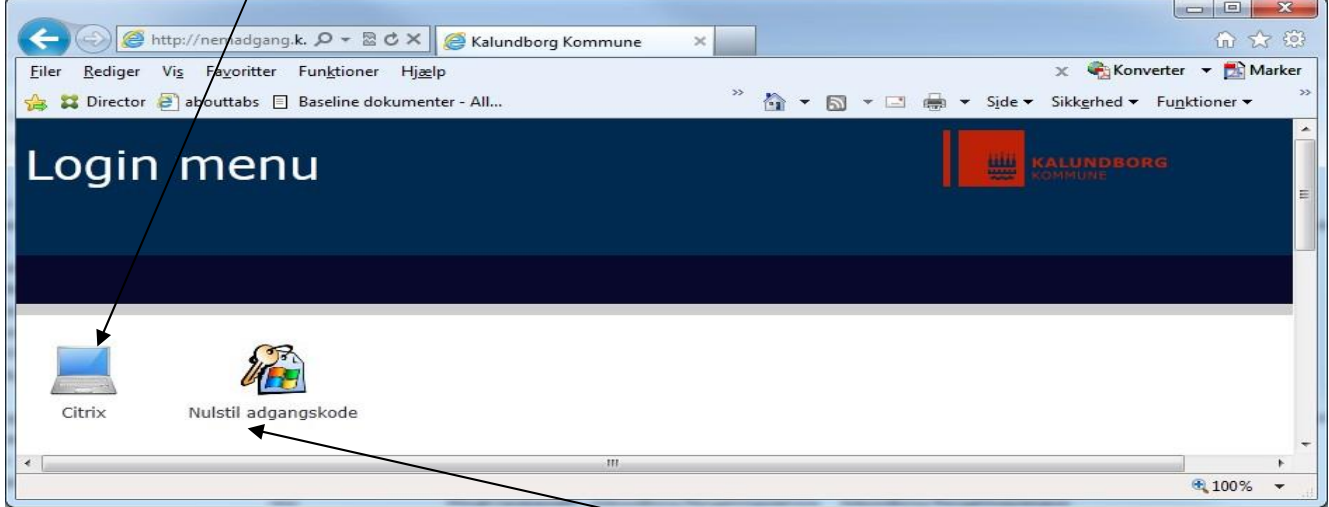

Har du glemt adgangskoden til Citrix eller vil du gerne lave en ny kode, kan du ændre adgangskoden ved at klikke på "Nulstil adgangskode".

Skriv din adgangskode til Citrix og klik på knappen "Log ind"

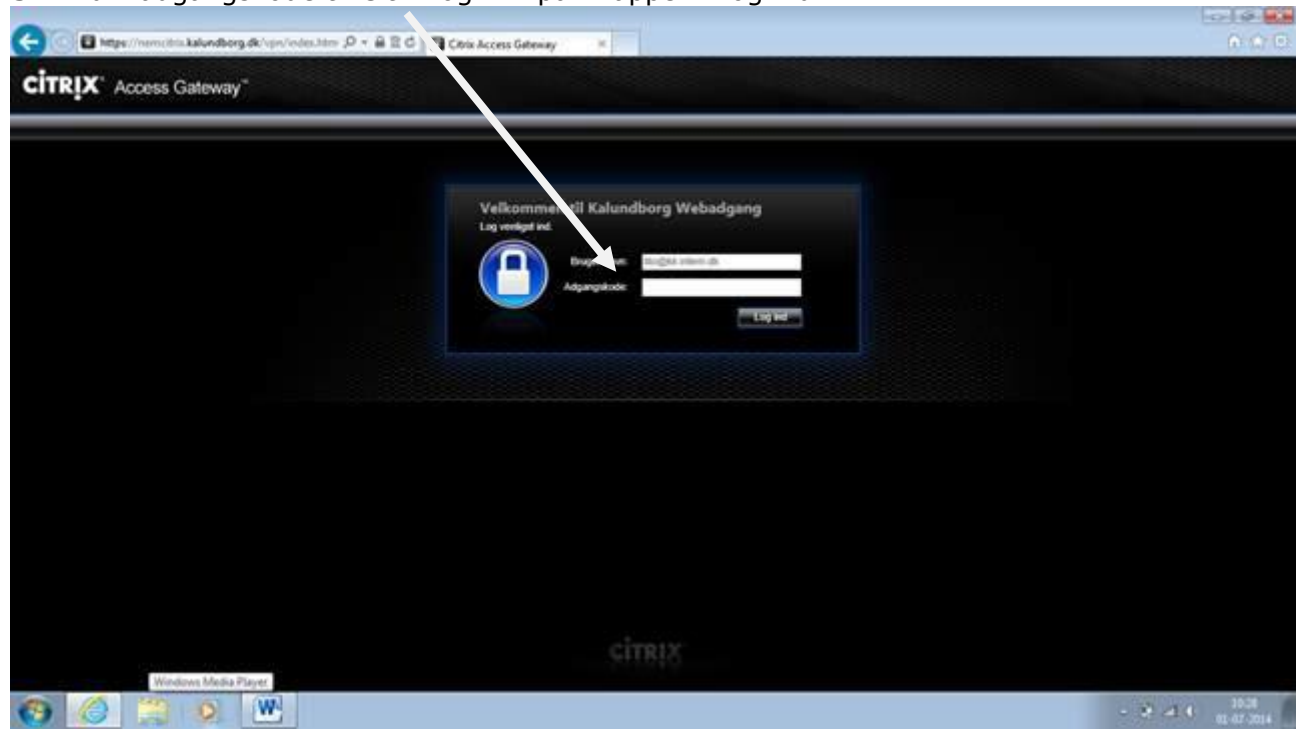

Klik på "Tillad" til at køre tilføjelsesprogrammet. Hvis du herefter ikke automatisk kommer videre skal du klikke på "Log on"

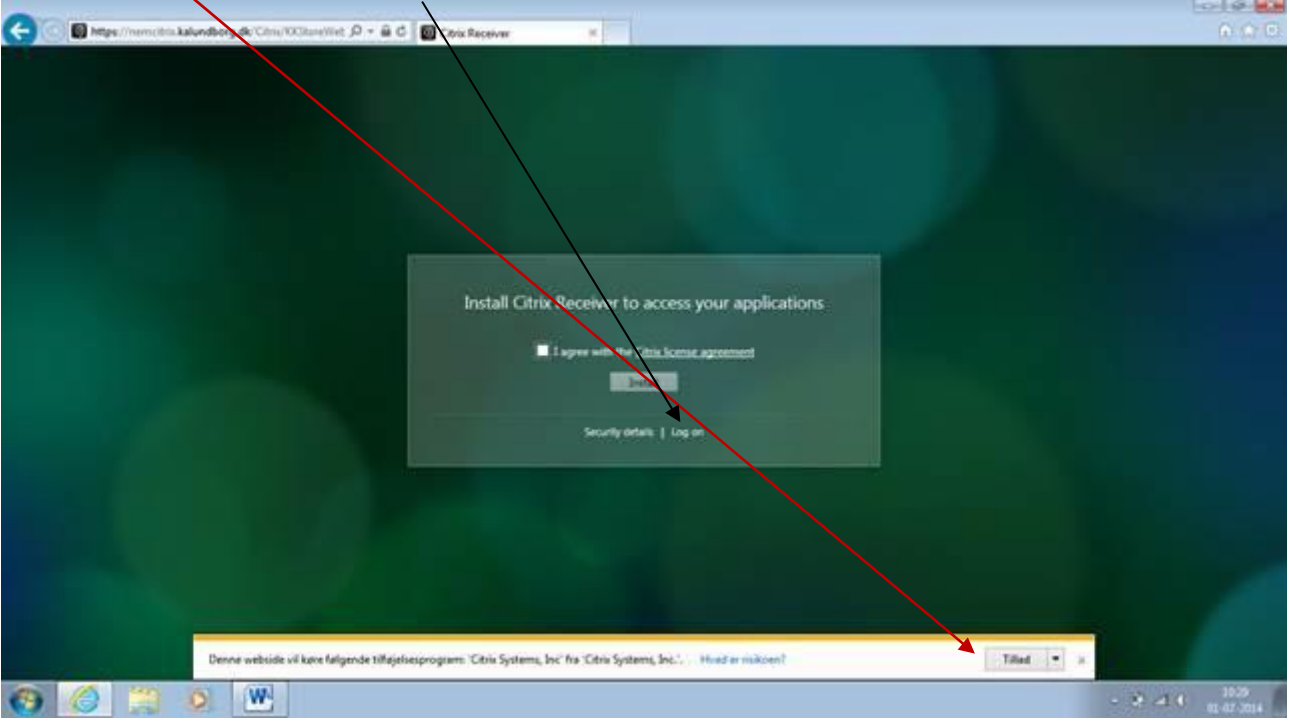

Det grønne Citrix skrivebord Klik på ikonet "KK-Prod\_Desktop" for at komme ind på dit Citrix Skrivebord.

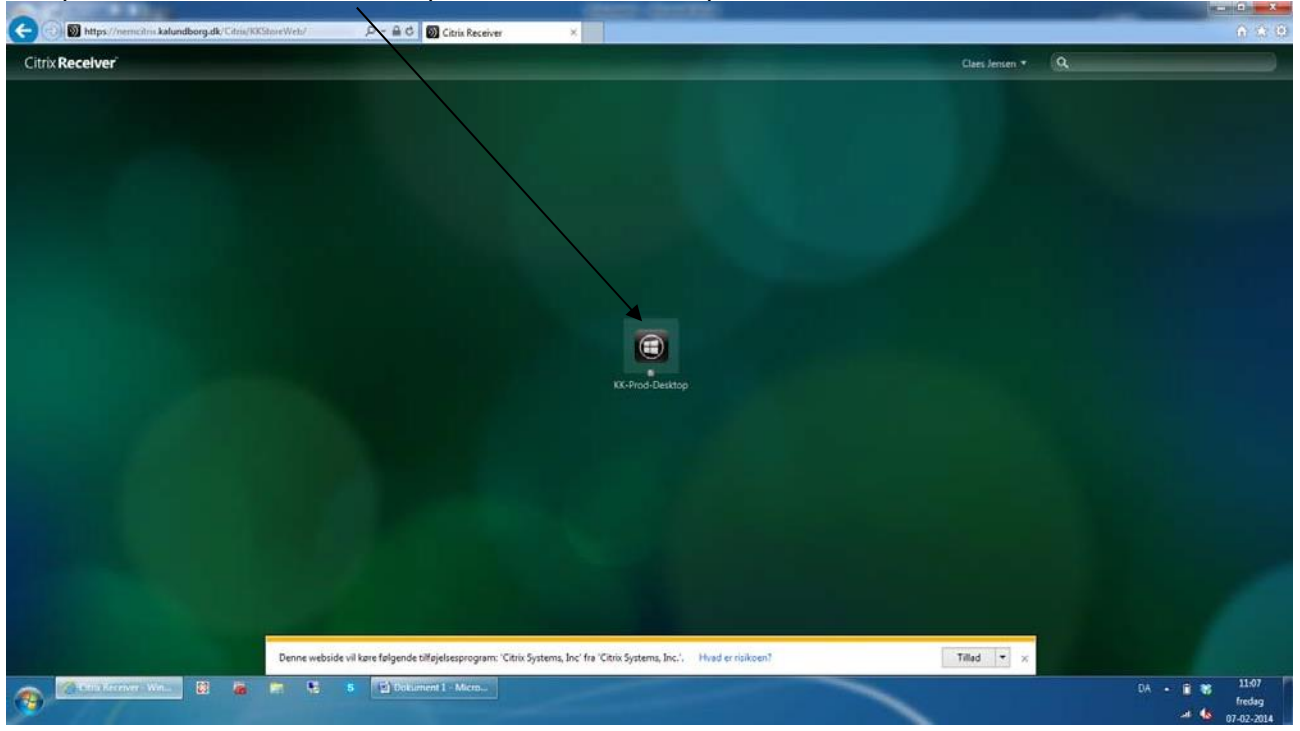

*HVIS* der kommer nedenstående "Security Warning" skal du sætte flueben i "Do not ask me again for this site" og bagefter klikke på "Permit use"

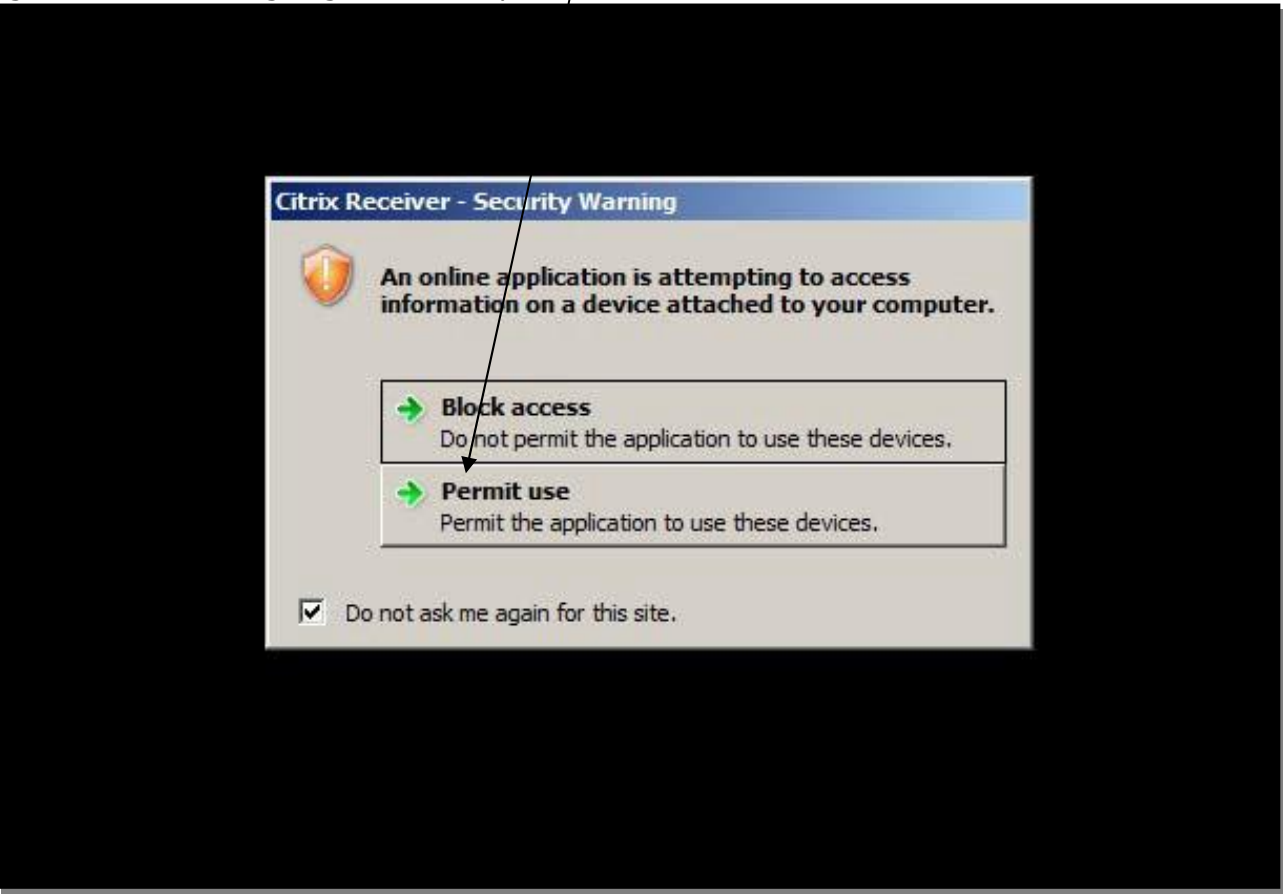